### **MODE D'EMPLOI POUR ACCEDER A**

### **L'APPLICATION PORTAIL AESH 13 POUR IPHONE**

### **1/ Rendez-vous sur la page que vous utilisez habituellement :**

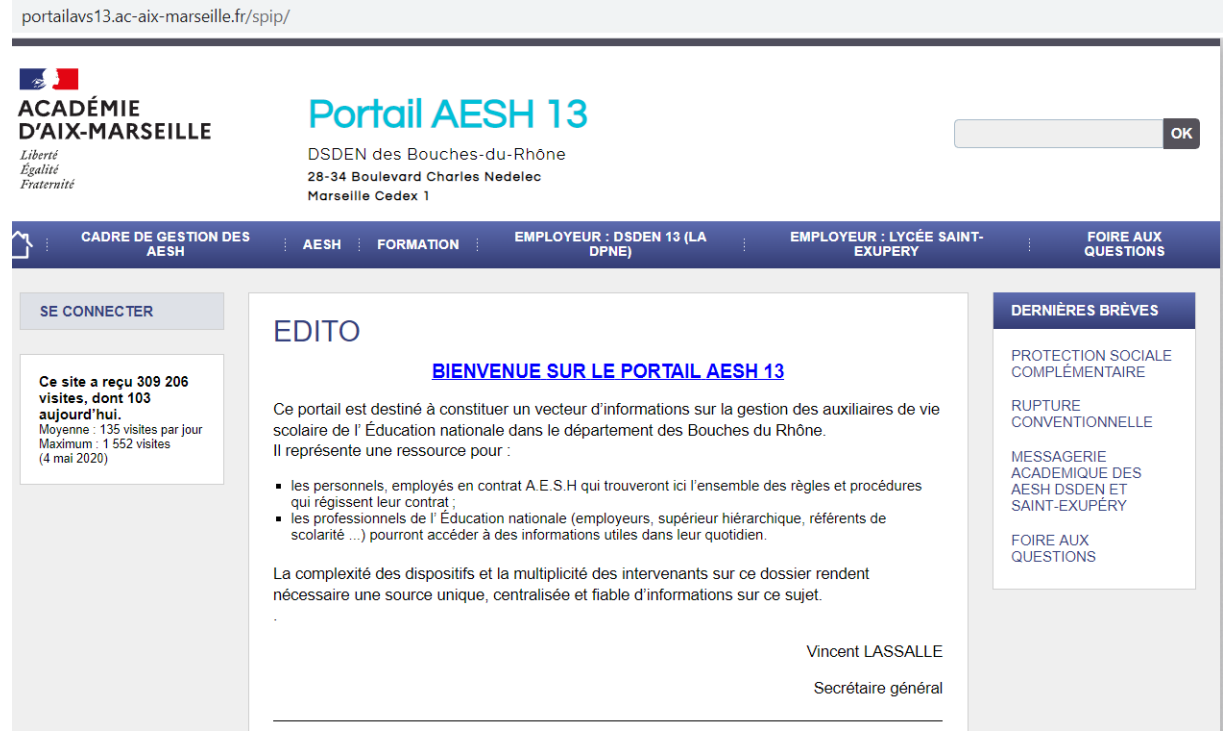

## **2/ Descendez sur cette page jusqu'à :**

#### **GUIDE EVOLUTIF DES AESH VERSION SMARTPHONE**

Afin de mieux vous informer et vous accompagner, un quide évolutif a été créé à votre intention. Publié sur une version pour téléphone mobile, il vous apportera toutes les informations relatives à votre mission et aux PIAL, ainsi que les démarches et outils mis à votre disposition. Vous pourrez le consulter à partir du lien ci-dessous.

https://view.genial.lv/60d9dbc083b8...

**Nouveauté:** Vous pouvez faire évoluer votre contrat (changement de quotité, changement de PIAL). Pour ce faire, vous devez télécharger le document, en **CLIQUANT ICI** et le renvoyer à l'adresse indiquée sur ce dernier

## **3/ Cliquez sur cette ligne :**

**<https://view.genial.ly/60d9dbc083b8480ded4e2c0f>**

**4/ Voilà vous êtes arrivé ; maintenant vous allez pouvoir enregistrer ce lien pour y accéder directement sur votre téléphone.**

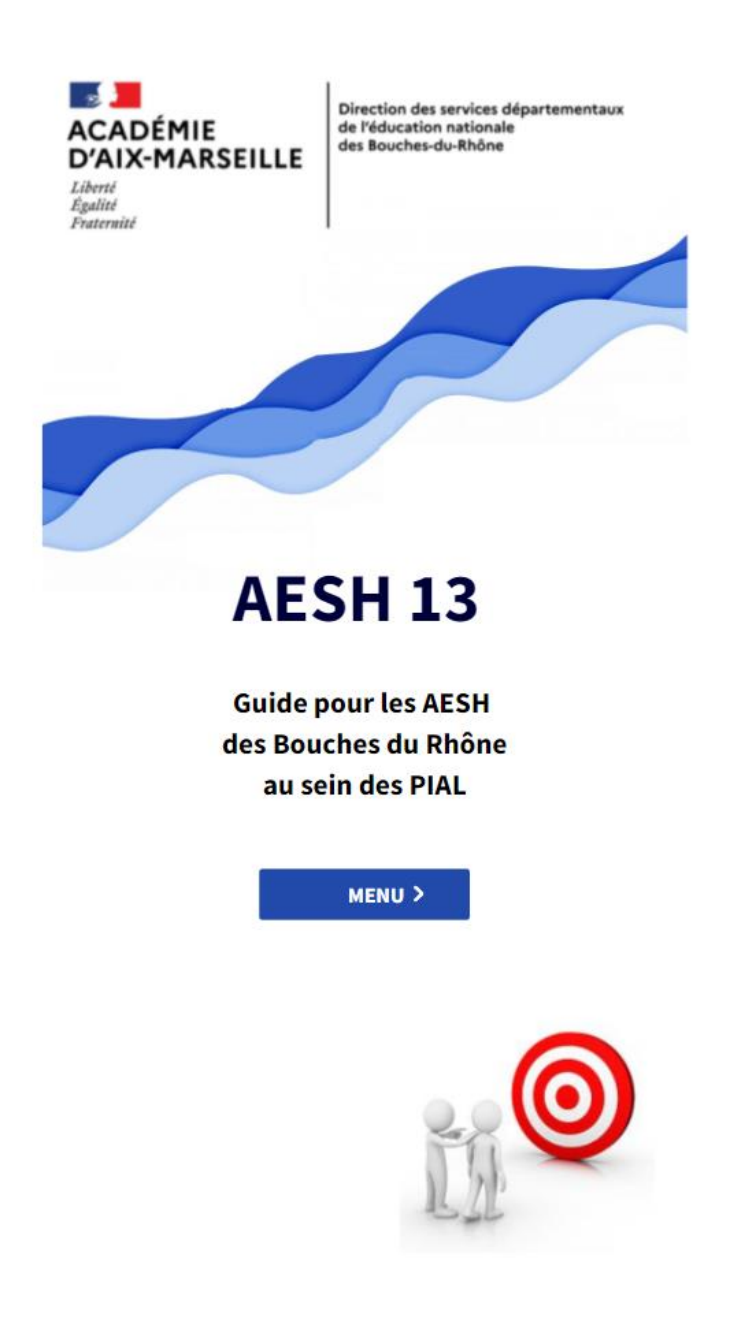

## 5/Cliquez, en bas de l'écran, sur le symbole avec un carré et une flèche :

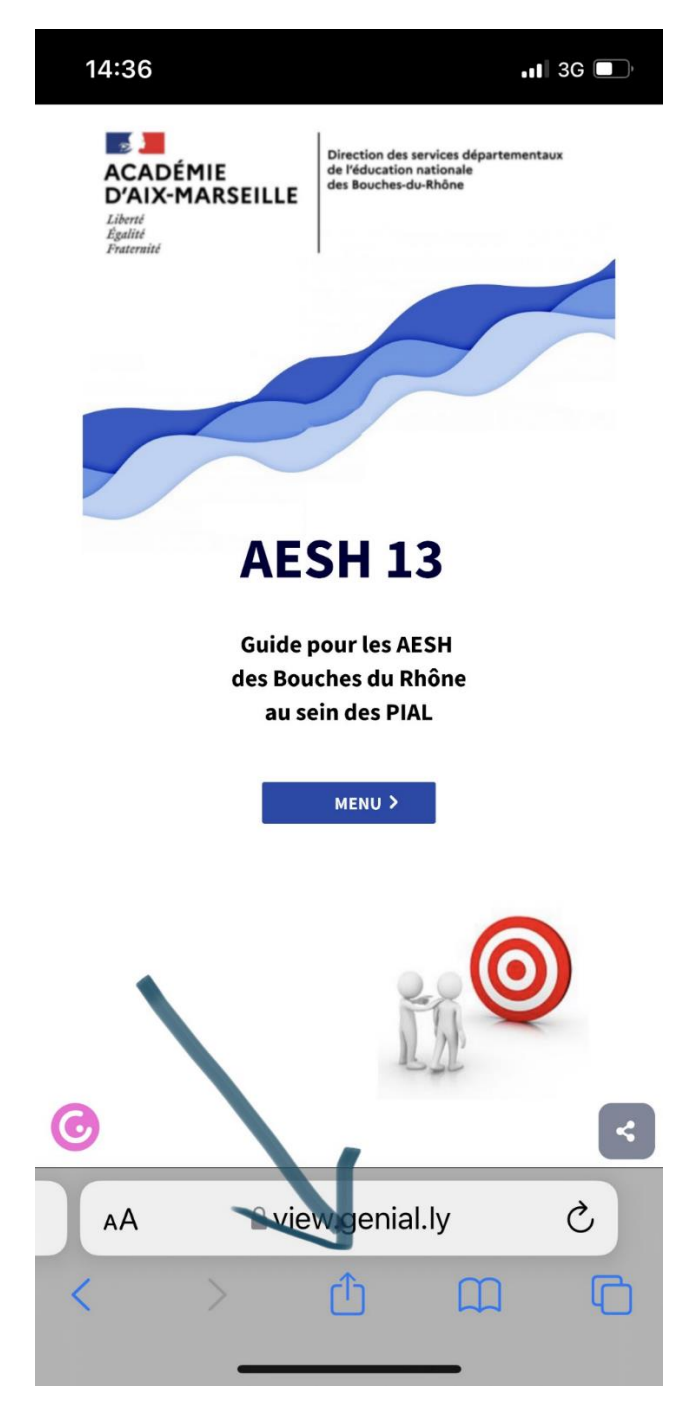

6/ Choisissez « sur l'écran d'accueil » :

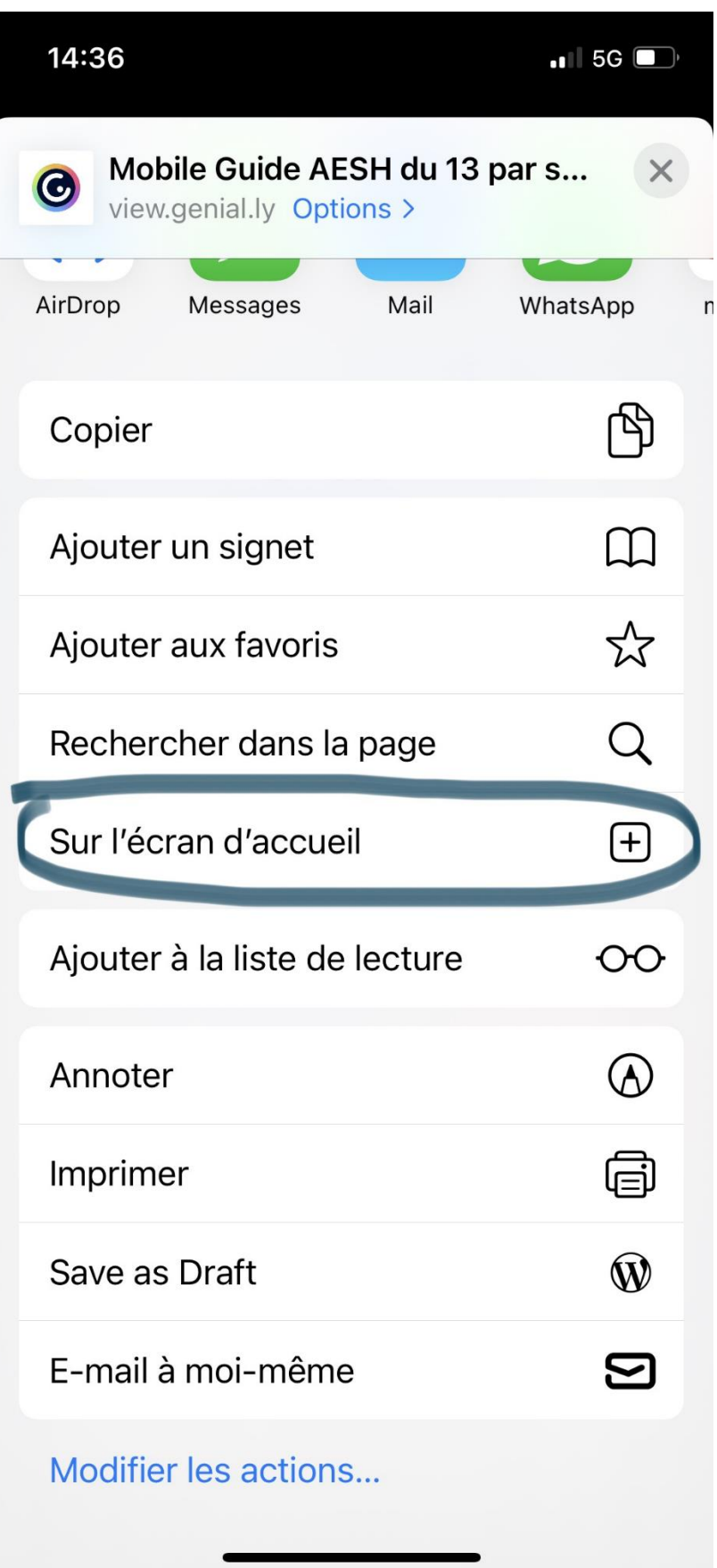

7/ Vous pouvez changer le nom qui s'affichera sur la 1èreligne puis cliquez sur « Ajouter » :

# SE-Unsa 13

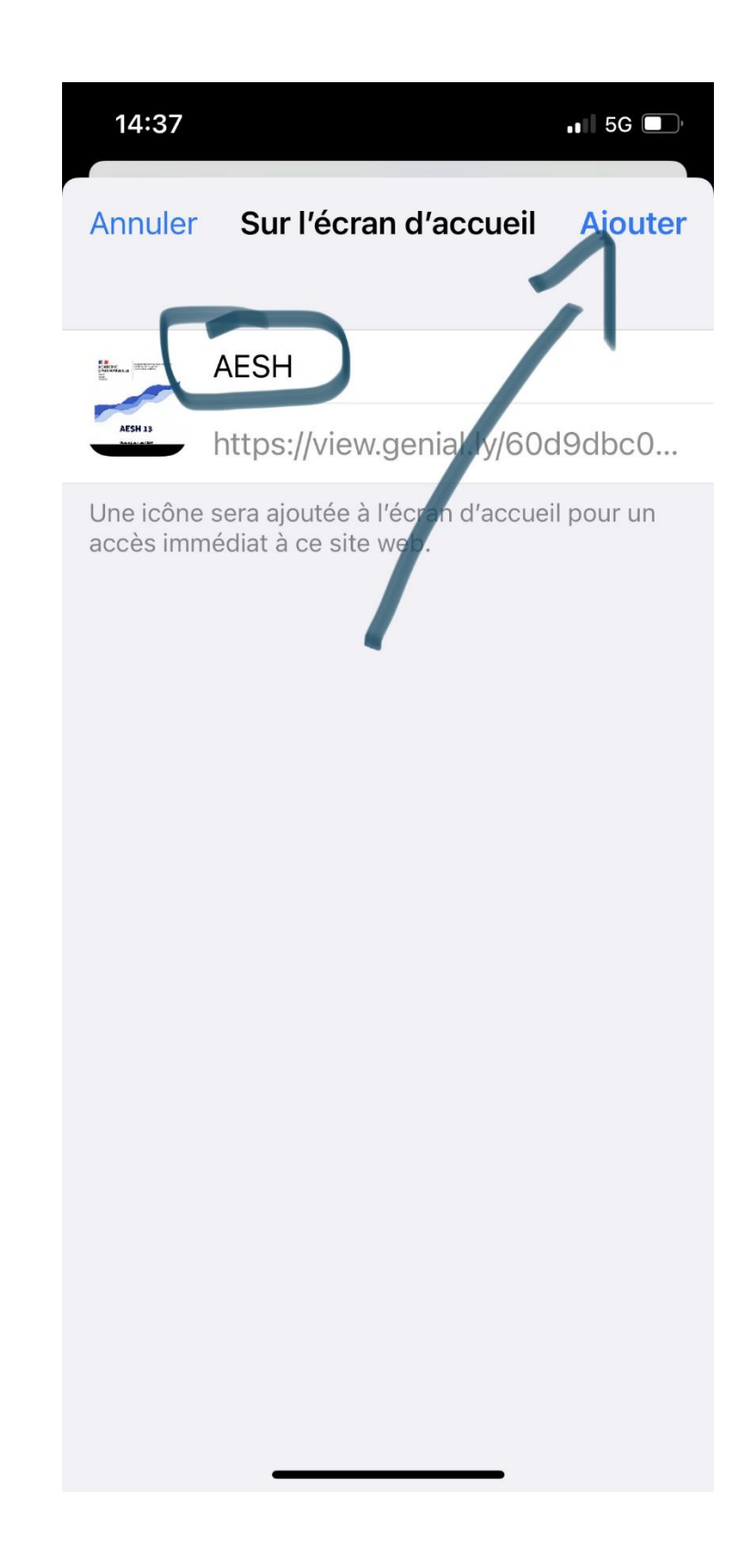

Le lien direct vers le site apparaitra sur votre bureau.